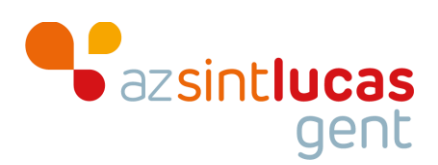

# **CITRIX: Extern gebruik applicaties**

## **Inhoudsopgave**

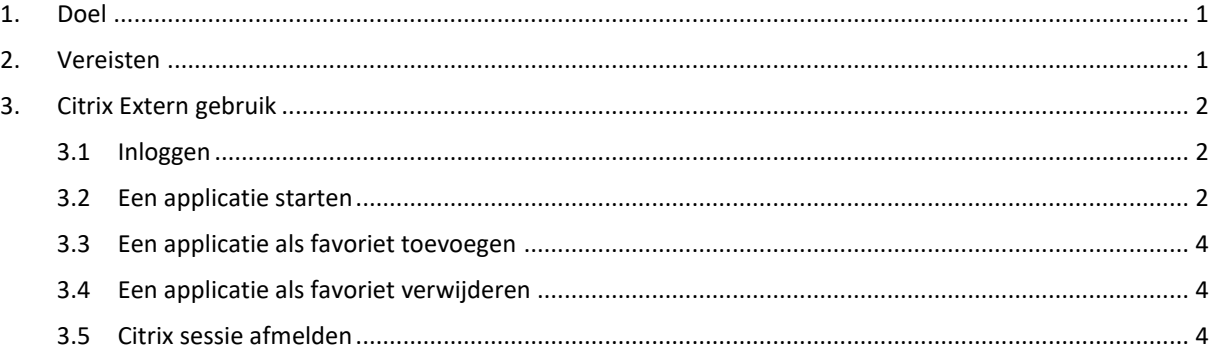

### <span id="page-0-0"></span>1. **Doel**

Een handleiding aanbieden voor externe Citrix gebruikers die via [https://start.azstlucas.be](https://start.azstlucas.be/) op het ziekenhuisnetwerk inloggen en Citrix applicaties willen starten.

# <span id="page-0-1"></span>2. **Vereisten**

Toegang hebben via [https://start.azstlucas.be](https://start.azstlucas.be/) tot het ziekenhuisnetwerk en beschikken over een werkende Citrix client installatie.

**!** Opgelet, je gsm-nummer dient geregistreerd te staan in eBlox HR. Je kunt dit altijd controleren en inbrengen in eBlox HR onder Persoonlijke gegevens – Extra – GSM-nummer.

Voer eerst de installatie-instructies in een van de volgende instructiekaarten uit, afhankelijk van het besturingssysteem van de computer:

- voor **Windows** computers : "CITRIX Externe installatie voor Windows gebruikers"
- 
- voor **MAC** computers : "CITRIX Externe installatie voor Mac gebruikers"

Hier vind je ook de ondersteunde configuraties terug.

## <span id="page-1-0"></span>3. **Citrix Extern gebruik**

#### <span id="page-1-1"></span>**3.1 Inloggen**

Surf naar [https://start.azstlucas.be](https://start.azstlucas.be/) en log in met je gebruikersnaam en wachtwoord (=lang wachtwoord uit je vertrouwelijkheidsverklaring).

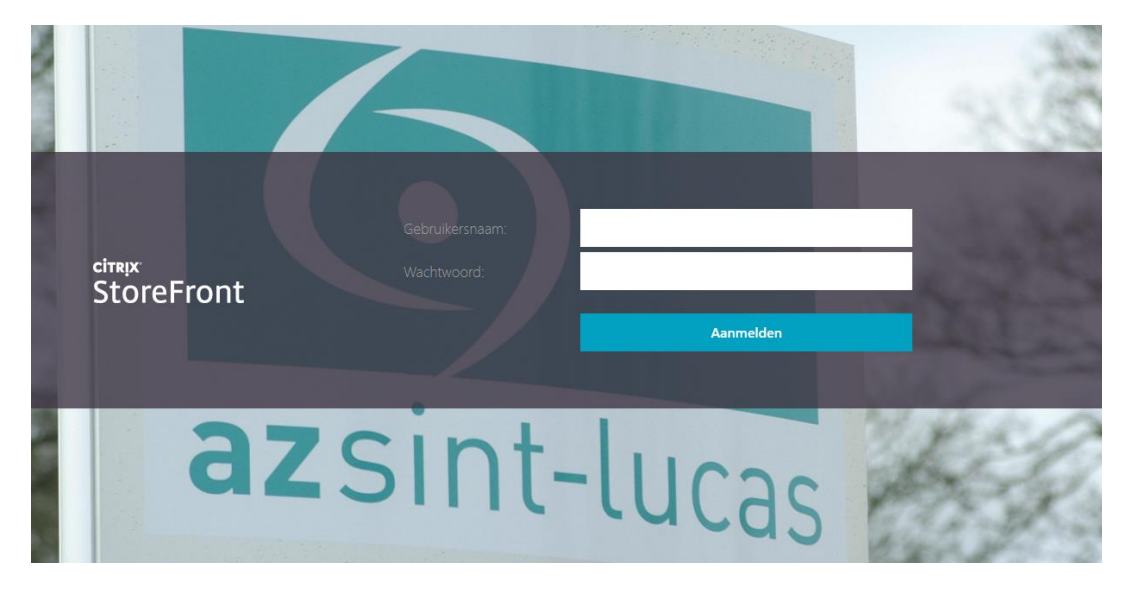

Vervolgens krijg je een token code per SMS toegestuurd.

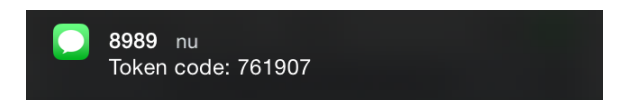

Gebruik die token code om verder in te loggen.

#### <span id="page-1-2"></span>**3.2 Een applicatie starten**

Dan zie je de tabbladen 'Favorieten' en 'Apps' . Klik 'Apps' aan als je de gewenste applicatie niet bij 'Favorieten' terugvindt. Start vervolgens de applicatie door op het icoontje boven de naam te klikken.

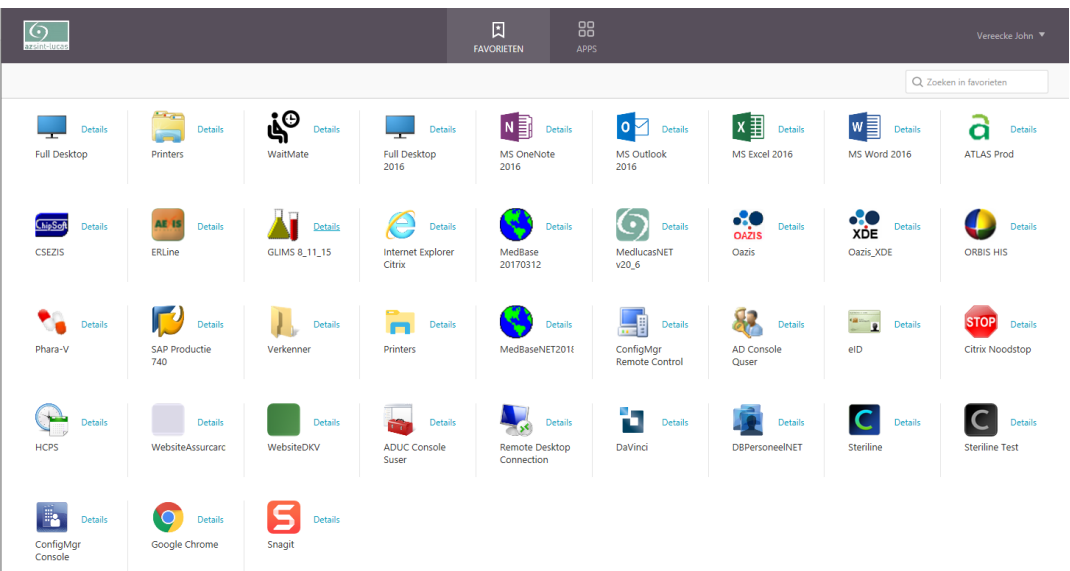

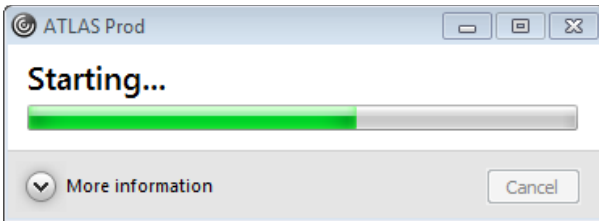

**!** Bij het openen van een programma is het mogelijk dat je computer je eerst om een aantal toegangen vraagt. Vink telkens de optie aan om het niet meer opnieuw te vragen en kies er via 'Lezen/schrijven-toegang' voor om het toe te staan.

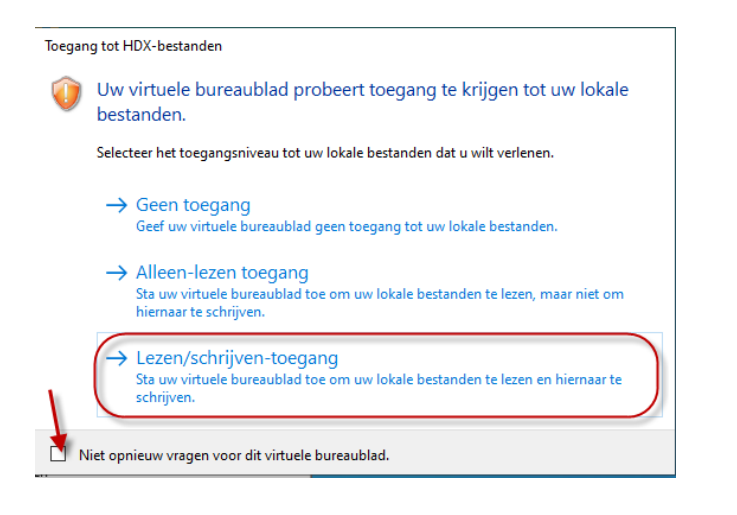

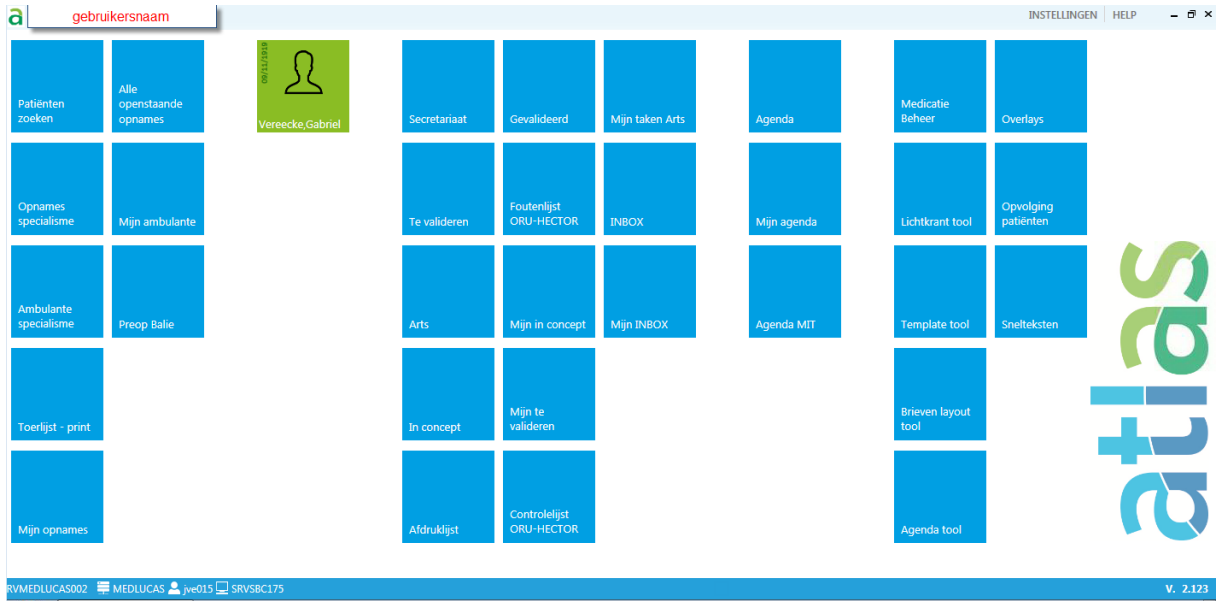

Alle applicaties kunnen uiteraard geminimaliseerd, gemaximaliseerd en gesloten worden zodat uw bureaublad weer zichtbaar wordt.

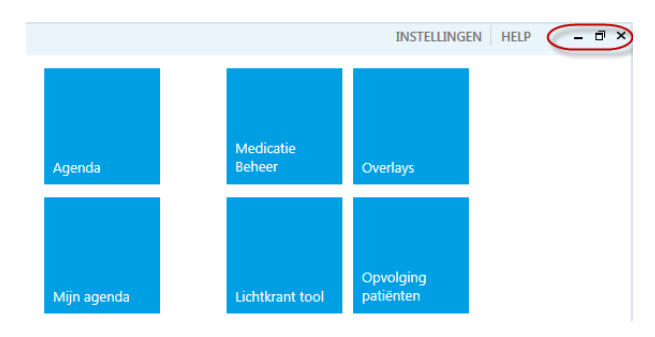

#### <span id="page-3-0"></span>**3.3 Een applicatie als favoriet toevoegen**

Op het tabblad favorieten kan je, indien gewenst, zelf je meest gebruikte applicaties samenhouden.

Ga naar het tabblad 'Apps' en zoek de gewenste applicatie. Klik vervolgens op 'Details' naast het icoontje en kies voor 'Toevoegen aan favorieten'.

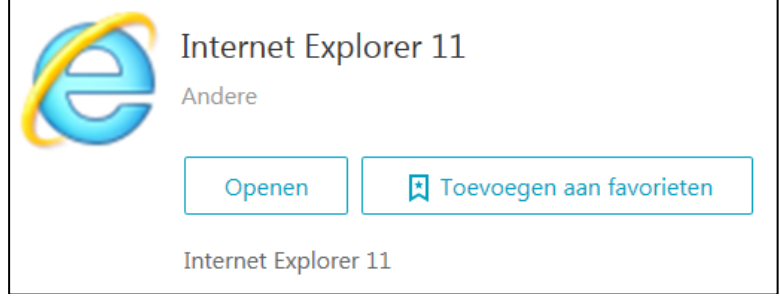

#### <span id="page-3-1"></span>**3.4 Een applicatie als favoriet verwijderen**

Ga naar het tabblad 'apps' en zoek de te verwijderen applicatie. Klik vervolgens op 'Details' naast het icoontje en kies voor 'Verwijderen'.

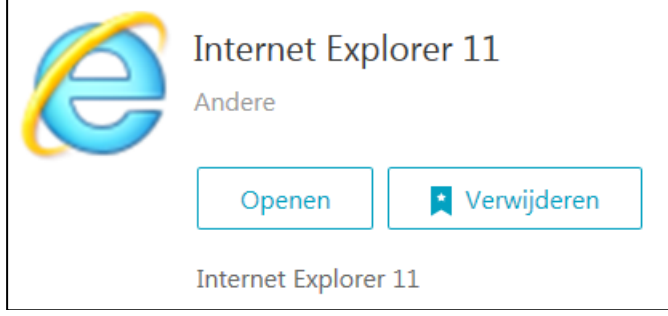

#### <span id="page-3-2"></span>**3.5 Citrix sessie afmelden**

Klik rechts bovenaan het venster op het pijltje rechts naast je naam en kies voor 'Log Off'.

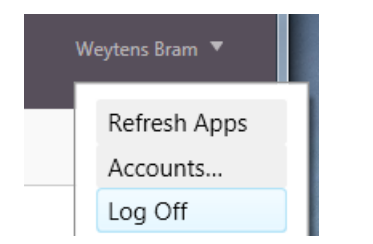